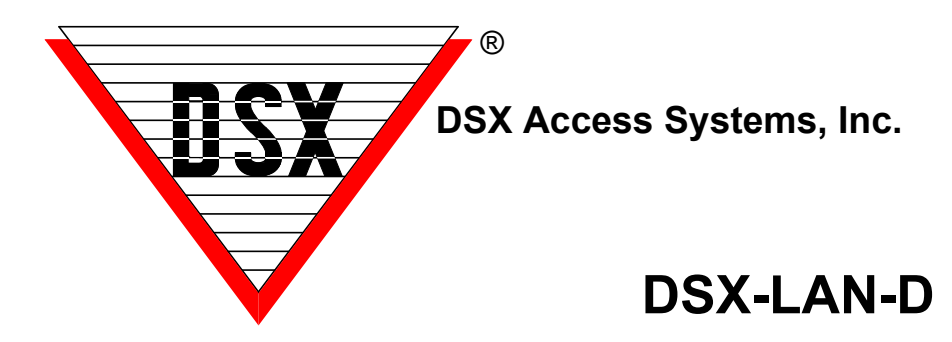

# **Programming and Commissioning the DSX-LAN-D**

The **DSX-LAN-D** is the latest in DSX IP Communications module that supports UDP Controller communication and VLAN configurations. This Module supports RS-232/RS-485 and can be used at Master or Sub Controllers.

**1.** The DSX-LAN-D Module comes with a preset IP Address of 192.168.1.25 and can be programmed with a Web browser. Connect the module to your laptop or switch and connect using a browser. The Module requires **5-12**VDC @ 300ma. Power the Module from the **5**VDC output of the 1040-CDM or 1022 Controller. 12VDC will work if 5VDC is not available.

**2.** The Module has a default IP Address of 192.168.1.25. Connect with a Laptop or PC that has the same IP schema and subnet (255.255.255.0). Using a Web browser such as "Chrome", enter the IP address and press enter. The LAN Module will respond with a Login page where you will enter: User - master, Password - master. The screen shots below show the default Settings for the Module.

**3.** Once you have logged in with User - master and Password - master, you will be able to program the Module. On the Communications Settings Tab - Do Not change the top 5 items unless instructed to do so. The Serial Port Speed should be 9600, the Internet Protocol should be **IPv4**, the Addressing Mode should be **Static(v4 or v6)** and the Link Speed should be **Auto Negotiate**.

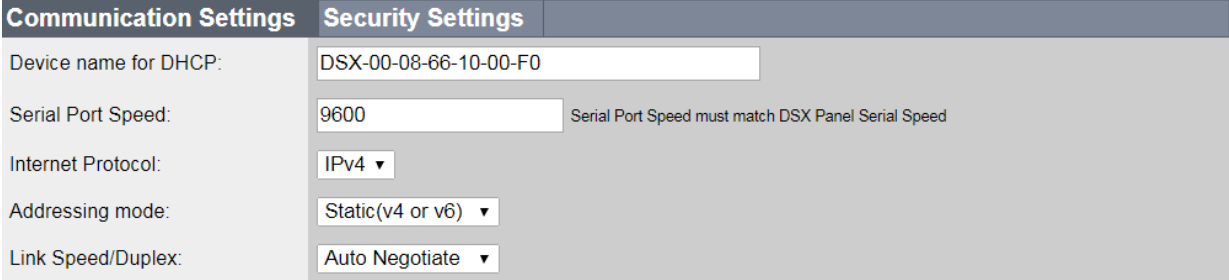

**4.** Under IP Settings assign a Static IP Address, Subnet mask, Gateway, and DNS server. Leave VLAN at 0 unless you are placing the module on a VLAN. Perform "IPConfig" from a command prompt to find the data below.

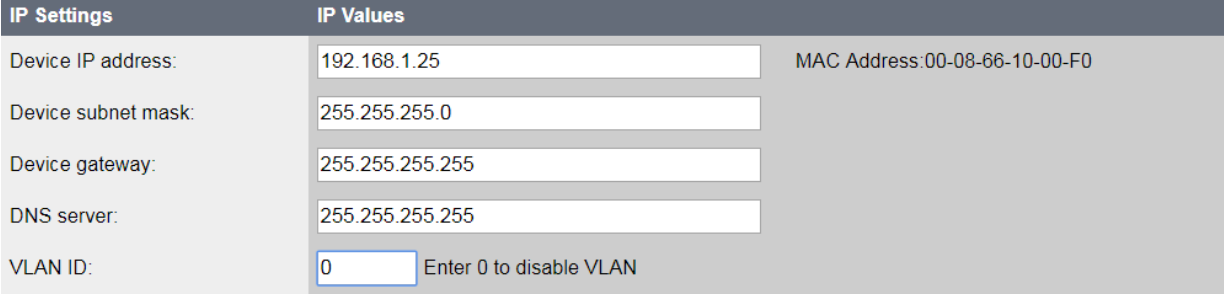

**5.** Under the UDP Settings enter the **Receive Port** which should be the same as the TX IP Port from the Comm Port settings at the Comm Server. Set the **Transmit Port** to the same. Leave the **"Send to this IP address"** blank and select **Dynamic IP**. This will work with most Master Controller deployments and for Hot Swap Comm Servers. All 4 Ports should have the same port #,

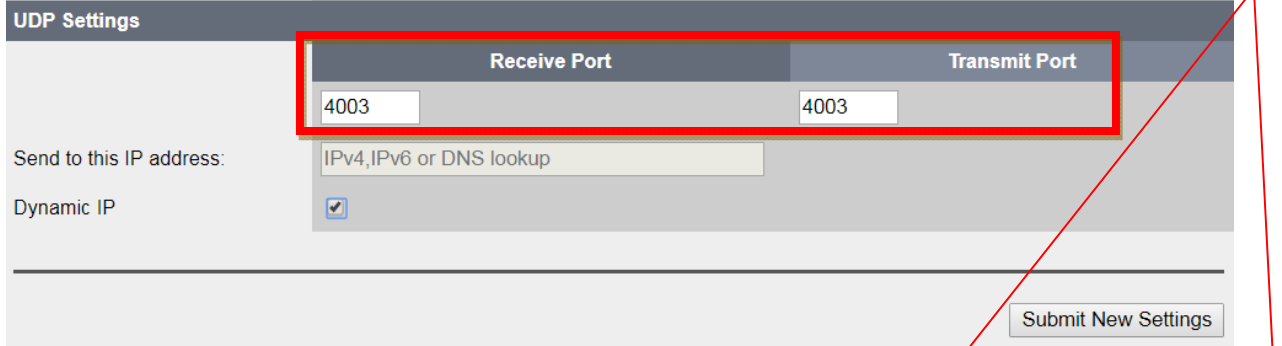

**6.** Click on **Submit New Settings** to save. You must save your settings before going to another screen or your settings will be lost.

#### **Example of DSX Master Communications**  l Cor **Security Settings** New Comm Port Device name for DHC DSX-00-08-66-10-00-F0 General | ASCII Smart Port Options | Serial Port Spe 9600 Serial Port Speed must match DSX Panel Serial Speer Port#:  $\sqrt{42}$ Internet Proto  $IPv4$ Name: Location 1 Master Addressin Static(v4 or v6)  $\blacktriangledown$ mode Baud Rate: 9600 Word Length:  $\vert \cdot \vert$ 그 Link Soeed/Duplex Auto Negotiate v Parity: None Stop Bits:  $\sqrt{1}$  $\overline{\phantom{0}}$  $|P/s|$ **IP Values**  $\boxed{\cdot}$ MAC Address:00-08-66-10-00-F0 Poll Frequency: 500 Message TimeOut 7000 Device IP address 182.25.16.136 Port Type: LAN (UDP) (Comr v Port Used By: Comm Serve Device subnet mask 255 255 0.0  $\overline{\mathbf{r}}$ TX IP Port#:  $\boxed{4003}$ Device gateway 182.25.16.26 **TCP/IPE** dress: 182.25.16.13 **DNS** server 182.25.16.3 VLAN ID Fnter 0 to disable VI AN **Notes**  $\overline{0}$  $\overline{\phantom{a}}$ UDP Settings **Receive Port Transmit Port** 4003 4003  $\overline{\phantom{a}}$ Send to this IP address Default Settings Previous  $N$ ext Cancel  $QK$ Dynamic IF  $\overline{\mathbf{z}}$  **Comm Server - Comm Port**

Submit New Settings

Submit New Settings

### **Example of PC Master / L85 Communications**

PC Master requires the use of Two Ports. The Transmit from PC Master to LAN-D is one port and the Transmit from the LAN-D to PC Master is a different port. The same is true with L85 and Lockset Communications to PIMs. *Both Ports must*  **IP Settings** *be allowed In the Windows FireWall or other* 

#### *security software.*  pcmini.txt - Notepad  $\Box$   $\times$   $\vert$ Eile Edit Format View Help NAME Main Location MYPORT 4001  $LO<sub>1</sub>$ .DE 2 .IP 182.25.16.137 .PO 4003 .RLP 4004 .CRS 3 .MRS 0 .MRF 3 .IMD 0

# **PC Master Config LAN-D at PIM/Sub Controller>**

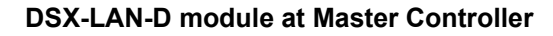

Sarial Port Snead must match DSX Panal Sarial S

MAC Address:00-08-66-10-00-F0

 $4004$ 

unication Settings Security Settings

9600

 $IPv4$   $\star$ 

**IP Values** 

182.25.16.137

255.255.0.0

182 25 16 26

182.25.16.3

4003

 $\Box$ 

IPv4, IPv6 or DNS lookup

Enter 0 to disable VLAN

DSX-00-08-66-10-00-F0

Static(v4 or v6) • Auto Negotiate v

Device name for DHCF

Serial Port Speed:

Internet Protocol:

Addressing mode

Link Speed/Duplex

Device IP address

Device subnet mask

Device gateway

**DNS** server

VLAN ID:

**UDP Settings** 

Send to this IP address Dynamic IP

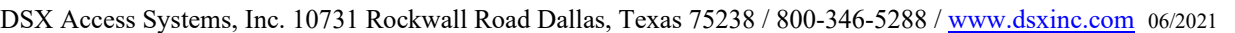

**7.** Under Security Settings - set the **User** Name and Password and the **Admin** User Name and Password. The User can change Communication Settings and the Admin can change Security and Communications Settings. *Use the Password Format section at the bottom to set the complexity and length of both passwords. 6 to 19 keyboard characters. Select the attributes that must be part of the password.* Be careful not to lock yourself out as the Module will have to ship to DSX to be reset.

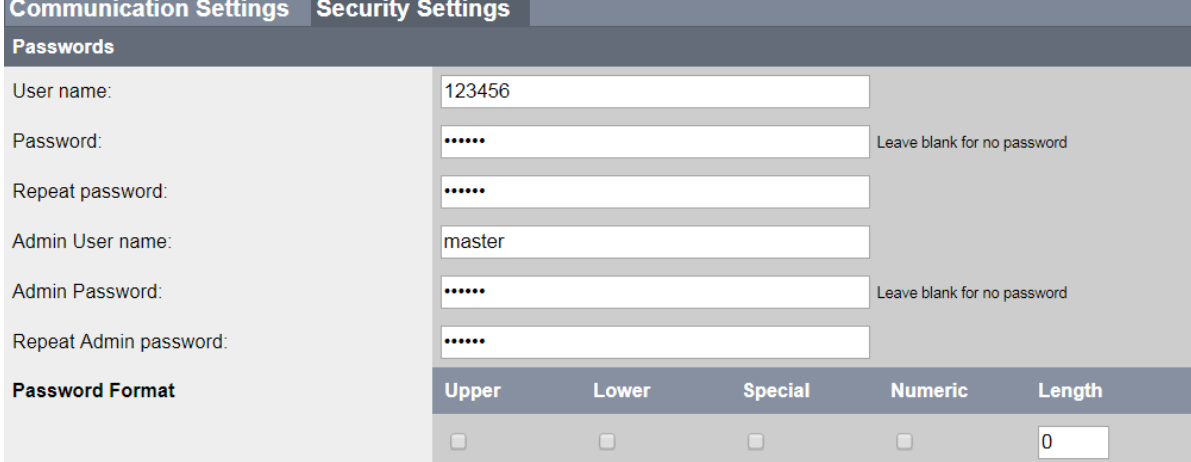

**7a.** The User Password allows the changing of the Network Settings only.

Default is > User - 123456 Default Password - 123456

**7b.** The Admin Password allows the changing of the Security Settings and the Network Settings. Default is > Admin User - master Default Password – master

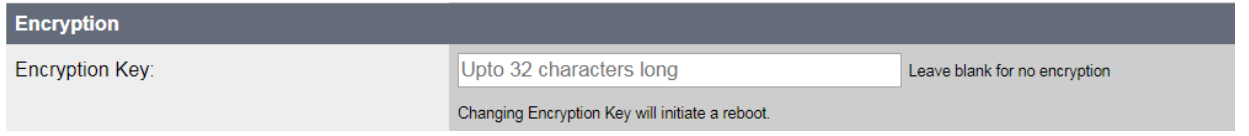

**8.** Future Use - This Encryption Key is in addition to DSX Comm Encryption. DO NOT SET

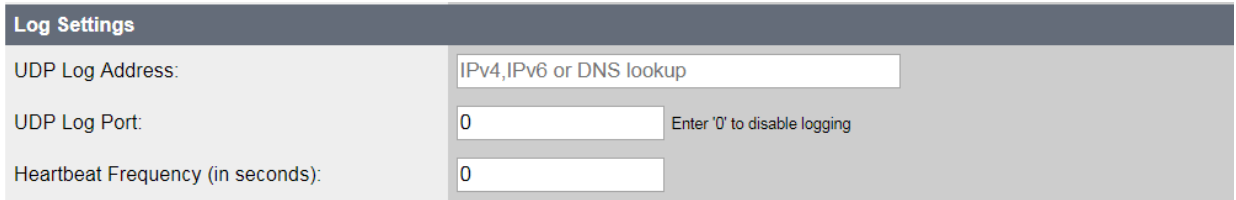

**9a.** The Security Log Settings allow for an optional IP Address and Port to be defined. Once defined The Module will send all Login attempts and notification of changes made to that Log address. Each time you switch between pages it will send a Login. Enter the IP Address and IP Port number to send the information. This is not the Comm Server Address.

**9b.** Enter the number of seconds that the Module will send a supervisory message to the Security Log IP Address. This continual heartbeat supervises the communication and notification path.

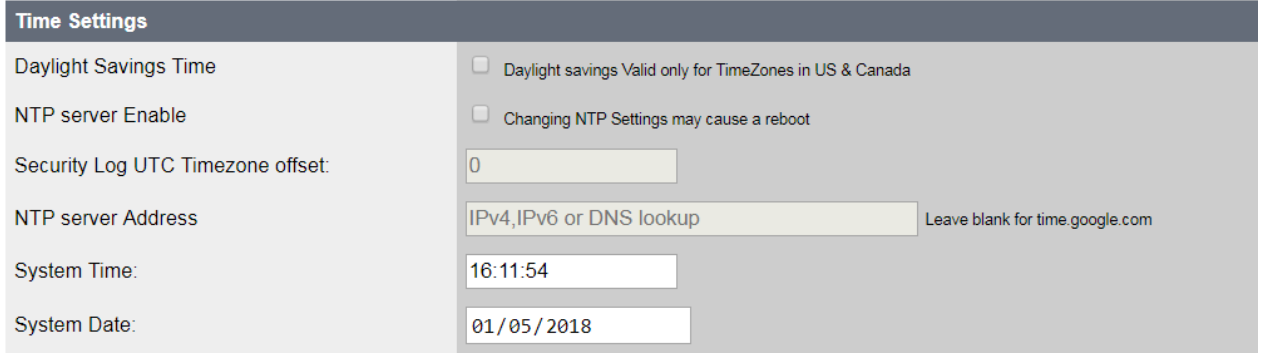

**10a.** Enter the UTC Time Zone so these logs have the proper time and date stamp. -6 for Central Time, -5 for Eastern Time, -7 for Mountain Time, and -8 for Pacific Time **10b.** Enter the IP Address of the Time Server where the Module can get the proper time. If you enter a NTP Time Server IP Address you must restart (repower) the module. **10c.** Click on **Display System Time** to get the time from the module. Enter the time if a Time Server is not available. Once you have entered the date and time click on **Manually Set System Time** at the

bottom. Once the time has been set manually do not power the Module down and up.

Example: Sample of the Security Log Supervision Message.

DEVICE:DSXLAN-00-03-F4-09-4D-7D HB Thu Feb 11 10:14:39 2016

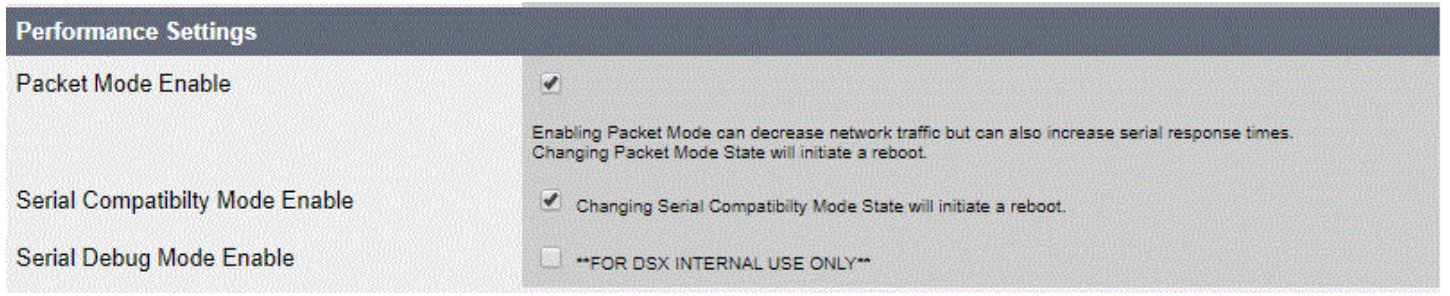

**11a.** Select **Packet Mode Enable** for DSX controller communication that is using the Internet or busy WAN for communications backbone.

**11b.** Select **Serial Compatibility Mode Enable** for Communications to Schlage Integrated Locksets and PIMs using DSX-L85 software.

**11c.** Do Not Select **Serial Debug Mode**. Do Not Use.

Once the Passwords and Log Settings have been entered click on **Submit New Settings** at the bottom. When finished, close the browser completely.

## **DSX-LAN-D Wiring Information**

### **RS-232 Master Comm**

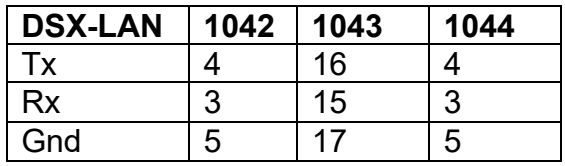

### **DSX-1040 Master Controllers DSX-1020 / 1032 Master Controllers**

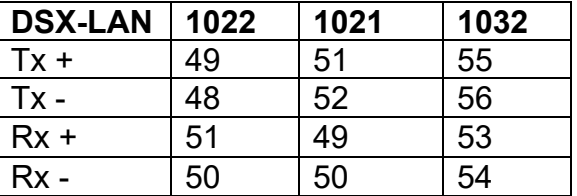

### **RS-485 Sub Comm for PC Master and IP Hub**

#### **DSX-1040 Sub Controllers via CDM DSX-1020 and 1032 Sub Controllers**

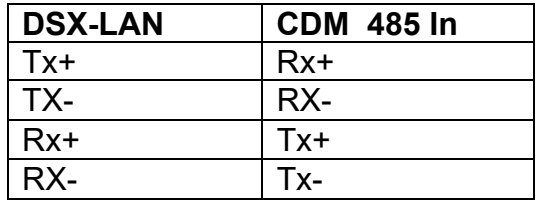

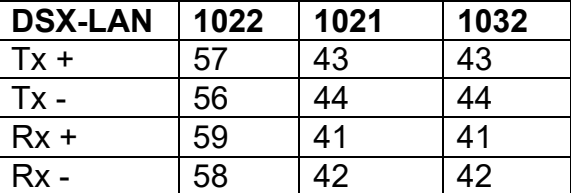